### **SGConfig Quick Manual**

- SGConfig sets operation-environment for the SerialGate Series.
- SGConfig is available for SerialGates with firmware 2.1.235 and above.

#### 1. How to connect

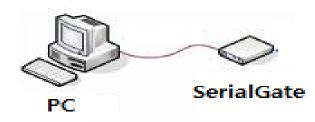

- ① Connect PC and SerialGate with Ethernet port using Ethernet cable (Direct or Cross).
- ② Supply power to SerialGate.
- ③ Run SGConfig.

| 🚰 SGCo | onfig v1.0 |             |           |             |            |             |         |             |       |
|--------|------------|-------------|-----------|-------------|------------|-------------|---------|-------------|-------|
| Sea    | arch       | Search IP   | Configure | Import      |            | Telnet      | Web     |             | Apply |
|        | Model      | MAC Address | Version   | Device Name | IP Address | Subnet Mask | Gateway | PortView IP | Apply |
|        |            |             |           |             |            |             |         |             |       |
|        |            |             |           |             |            |             |         |             |       |
|        |            |             |           |             |            |             |         |             |       |
|        |            |             |           |             |            |             |         |             |       |
|        |            |             |           |             |            |             |         |             |       |
|        |            |             |           |             |            |             |         |             |       |

| Search    | : Search for SerialGates from the same Network                     |
|-----------|--------------------------------------------------------------------|
| Search IP | : Use specific IP to search for a specific SerialGate              |
| Configure | : Modify detailed operation-environment of the selected SerialGate |
| Import    | : Apply saved configuration to the other SerialGate                |
| Telnet    | : Use telnet to connect to the selected SerialGate                 |
| Web       | : Connect to Web manager of the selected SerialGate                |
| Apply     | : Apply the Network settings in the SerialGate                     |

## 2. Modify Network Address

Modify IP/subnet/Gateway address to connect SerialGate with the Network.

| 1           |                   |           |             |               |               |               |             |       |
|-------------|-------------------|-----------|-------------|---------------|---------------|---------------|-------------|-------|
| Search      | Search IP         | Configure | Import      | 2             | Telnet        | Web           | 3           | Арр   |
| Model       | MAC Address       | Version   | Device Name | IP Address    | Subnet Mask   | Gateway       | PortView IP | Apply |
| Model       |                   |           |             |               |               |               |             |       |
| SG-2010/ALL | 00-05-F4-01-00-53 | 2.1.235   | serialgate  | 192 168 0.219 | 255.255.255.0 | 192.168.0.254 | 0.0.0.0     | ~     |

- ① Click "**Search**" button to search for SerialGates connected to the Network.
- ② Modify the IP, Subnet, Gateway address of the selected SerialGate.
- ③ Click "**Apply**" to modify the Network address of the selected SerialGate.

# 3. Modify Operation-Environment of a Serial Port

Select the SerialGate from the search and click the "Configure" button.

# **Network**: The Network settings for the selected SerialGate can be modified.

| 🚰 Configure                             |                        |                                |                        |                      |        |
|-----------------------------------------|------------------------|--------------------------------|------------------------|----------------------|--------|
|                                         | Network Operation      | n Mode Serial Option           |                        |                      |        |
| Model :<br>SG-2010/ALL<br>MAC Address : | WAN(Main) Net          | work<br>SerialGate             | Network So<br>PortView |                      | 100    |
| 00-05-F4-01-00-53<br>Firmware Version : | Network Type           | Static IP -                    | Telnet                 | Enable •             |        |
| 2.1.235                                 | IP Address             | 192.168.0.219                  | SSH                    | Disable 🔻            |        |
|                                         | Subnet Mask<br>Gateway | 255.255.255.0<br>192.168.0.254 | FTP<br>WEB             | Enable •<br>Enable • |        |
|                                         | DNS                    | 168.126.63.1                   |                        | Enable               |        |
|                                         |                        |                                |                        |                      |        |
|                                         |                        |                                |                        |                      |        |
|                                         |                        |                                |                        |                      |        |
|                                         |                        |                                |                        |                      |        |
|                                         |                        |                                |                        |                      |        |
|                                         | Export                 |                                |                        | Apply                | Cancel |

#### WAN (Internet)

| Device Name  | : Set the device name                                                        |
|--------------|------------------------------------------------------------------------------|
| Network Type | : Choose either from Static IP or using DHCP to automatically acquire an IP. |
| IP Address   | : Set the IP address                                                         |
| Subnet Mask  | : Set the Subnet Mask address                                                |
| Gateway      | : Set the Gateway address                                                    |
| DNS          | : Set the IP address of the DNS (Domain Name Service)                        |
|              |                                                                              |

#### **Network Services**

| PortView | : Set the IP address of PC where PortView is installed. The port number is 4000. |
|----------|----------------------------------------------------------------------------------|
| Telnet   | : Set whether to use a telnet to connect                                         |
| SSH      | : Set whether to use SSH                                                         |
| FTP      | : Set whether to use FTP                                                         |
| WEB      | : Set whether to use WEB service                                                 |

# **Operation Mode**: The operation-environment of the each ports can be modified.

|       |             |                  |                         |                                  |                                       |                                               |                                                         |                                                               | <b>X</b>                                                                                                    |
|-------|-------------|------------------|-------------------------|----------------------------------|---------------------------------------|-----------------------------------------------|---------------------------------------------------------|---------------------------------------------------------------|----------------------------------------------------------------------------------------------------|
| Netwo | rk Operatio | n Mode Serial Op | otion                   |                                  |                                       |                                               |                                                         |                                                               |                                                                                                    |
| No    | Port Alias  | Operation        | Src Port                | Туре                             | Dest IP                               | Dest Port                                     | Alive                                                   | Latency                                                       | Nodelay                                                                                                    |
| 1     | Port-01     | COM_Redirector   | 4001                    | Data                             | 0.0.0.0                               | 4000                                          | 0                                                       | 0                                                             |                                                                                                    |
|       |             |                  |                         |                                  |                                       |                                               |                                                         |                                                               |                                                                                                    |
|       |             |                  |                         |                                  |                                       |                                               |                                                         |                                                               |                                                                                                    |
|       |             |                  |                         |                                  |                                       |                                               |                                                         |                                                               |                                                                                                    |
|       |             |                  |                         |                                  |                                       |                                               |                                                         |                                                               |                                                                                                    |
|       |             |                  |                         |                                  |                                       |                                               |                                                         |                                                               |                                                                                                    |
|       |             |                  |                         |                                  |                                       |                                               |                                                         |                                                               |                                                                                                    |
|       |             |                  |                         |                                  |                                       |                                               |                                                         |                                                               |                                                                                                    |
|       |             |                  |                         |                                  |                                       |                                               |                                                         |                                                               |                                                                                                    |
|       |             |                  |                         |                                  |                                       |                                               |                                                         |                                                               |                                                                                                    |
|       |             |                  |                         |                                  |                                       |                                               |                                                         |                                                               |                                                                                                    |
|       |             |                  |                         |                                  |                                       |                                               |                                                         | ,                                                             |                                                                                                    |
|       | No          | No Port Alias    | No Port Alias Operation | No Port Alias Operation Src Port | No Port Alias Operation Src Port Type | No Port Alias Operation Src Port Type Dest IP | No Port Alias Operation Src Port Type Dest IP Dest Port | No Port Alias Operation Src Port Type Dest IP Dest Port Alive | Network         Operation Mode         Serial Option           No         Port Alias         Operation         Src Port         Type         Dest IP         Dest Port         Alive         Latency |

| No         | : Serial Port number                                                             |
|------------|----------------------------------------------------------------------------------|
| Port Alias | : Set the port alias                                                             |
| Operation  | : Set the operational protocol used the serial port                              |
| Src Port   | : Set the socket number assigned to the port                                     |
| Туре       | : Set whether to check the signal line of connected serial port                  |
| Dest IP    | : Set the target IP address when using TCP Client, UDP Client modes              |
| Dest Port  | : Set the target port number when using TCP Client, UDP Client modes             |
| Alive      | : After the socket connection is established, when there are no signal for given |
|            | time, the socket restarts.                                                       |
| Latency    | : Set if continuous data are received, they will be sent through the socket at   |
| once.      |                                                                                  |
| Nodelay    | : Send data through the socket without any delay.                                |

# **Serial Option**: The interface, communication speed, and other settings can be modified.

| 😭 Configure                   |          |       |             |               |             |            |        |              |        |
|-------------------------------|----------|-------|-------------|---------------|-------------|------------|--------|--------------|--------|
|                               | 1        | Vetwo | rk Operatio | n Mode 🛛 Seri | al Option   |            |        |              |        |
| Model :<br>SG-2010/ALL        |          | No    | Interface   | Baudrate      | Data Bit    | Stop Bit   | Parity | Flow Control |        |
| MAC Address :                 |          | 1     | RS232 🔻     | 9600          | 8           | 1          | None   | None         |        |
| 00-05-F4-01-00-53             |          |       |             |               |             |            |        |              |        |
| Firmware Version :<br>2:1.235 |          |       |             |               |             |            |        |              |        |
|                               |          |       |             |               |             |            |        |              |        |
|                               |          |       | Export      |               |             |            |        | Apply        | Cancel |
| No                            | : Serial | Po    | rt numbe    | r             |             |            |        |              |        |
| Interface                     | : Set th | ne ii | nterface o  | of the seri   | al port     |            |        |              |        |
| Baud rate                     | : Set th | ne c  | ommunica    | ation spee    | ed of the s | erial port |        |              |        |

- Data Bit : Number of bits in a byte
- Stop Bit : Set the stop bit
- Parity : Set the type of the parity
- Flow Control : Set the type of the flow control

When all settings are selected, click "**Apply**" button to configure the system with following message.

| SGConfig v1.0                  | ×       |
|--------------------------------|---------|
| Configuration was successfully | applied |
| ОК                             |         |

If you do not wish to modify any change, click "**Cancel**" button to close the window without any changes.

## Appendix (Save/Restore the configuration to/from a file)

- Save the configuration of a SerialGate to a file and after replacing the device, use the file to restore the configuration.

Click "Export" from the configure screen, then save current settings to a file.

| 🚰 Configure                                                         |                                                                            | -                                                                                                    | -                                       |                                                       | - <b>-</b> X |
|---------------------------------------------------------------------|----------------------------------------------------------------------------|----------------------------------------------------------------------------------------------------|-----------------------------------------|-------------------------------------------------------|--------------|
|                                                                     | Network Operation                                                          | n Mode Serial Option                                                                                                 |                                         |                                                       |              |
| Model:<br>SG-2010/ALL                                               | WAN(Main) Net                                                              | work                                                                                                    | Network Se                              | ervices                                               |              |
| MAC Address :<br>00-05-F4-01-00-53<br>Firmware Version :<br>2.1.235 | Device Name<br>Network Type<br>IP Address<br>Subnet Mask<br>Gateway<br>DNS | SerialGate          Static IP         192.168.0.219         255.255.255.0         192.168.0.254         168.126.63.1 | PortView<br>Telnet<br>SSH<br>FTP<br>WEB | 192.168.0.74 4000<br>Enable •<br>Enable •<br>Enable • |              |
|                                                                     | Export                                                                     |                                                                                                    |                                         | Apply                                                 | Cancel       |

|                                    |               | Export co       | nfiguration to | ) file  |        |          |        | × |
|------------------------------------|---------------|-----------------|----------------|---------|--------|----------|--------|---|
| Save in:                           | 👢 temp        |                 |                | •       | († 🖻 🔿 | * Ⅲ▼     |        |   |
| Ca                                 | Name          |                 | <b>^</b>       |         |        | Date mod | lified |   |
| Recent places                      |               |                 | No items match | your se | earch. |          |        |   |
| Desktop                            |               |                 |                |         |        |          |        |   |
| Libraries                          |               |                 |                |         |        |          |        |   |
|                                    |               |                 |                |         |        |          |        |   |
| Computer<br>Conjunction<br>Network |               |                 |                |         |        |          |        |   |
|                                    | <             |                 |                |         |        |          |        | > |
|                                    | File name:    | default.scg     |                |         |        | •        | Save   |   |
|                                    | Save as type: | All files (*.*) |                |         |        | •        | Cancel |   |

When restoring the value, use "Search" to select the SerialGate unit you wish to restore the settings from the file and click "Import" button.

|            |              |               | Teinet        |               | Import      | Configure | Search IP         | Search      |
|------------|--------------|---------------|---------------|---------------|-------------|-----------|-------------------|-------------|
| v IP Apply | PortView IP  | Gateway       | Subnet Mask   | IP Address    | Device Name | Version   | MAC Address       | Model       |
| 0.74       | 192.168.0.74 | 192.168.0.254 | 255.255.255.0 | 192.168.0.219 | SerialGate  | 2.1.235   | 00-05-F4-01-00-53 | 5G-2010/ALL |
|            |              | -             |               |               |             |           |                   | LL          |

Once the file is selected, settings will be displayed. Click "**Apply**" button to set the configuration to current SerialGate.

When applying settings to other SerialGate devices, they all cannot have the same IP address. Therefore, change the IP address and click "**Apply**" button.

| 🙀 Configure                                                         | -                                                                          | and and an and                                                                  | -                                       |                                                                                  | - <b>-</b> X |  |  |
|---------------------------------------------------------------------|----------------------------------------------------------------------------|---------------------------------------------------------------------------------|-----------------------------------------|----------------------------------------------------------------------------------|--------------|--|--|
|                                                                     | Network Operation Mode Serial Option                                       |                                                                                 |                                         |                                                                                  |              |  |  |
| Model :<br>SG-2010/ALL                                              | WAN(Main) Net                                                              | WAN(Main) Network                                                               |                                         | Network Services                                                                 |              |  |  |
| MAC Address :<br>00-05-F4-01-00-53<br>Firmware Version :<br>2.1.235 | Device Name<br>Network Type<br>IP Address<br>Subnet Mask<br>Gateway<br>DNS | SerialGate Static IP  192.168.0.219  255.255.255.0  192.168.0.254  168.126.63.1 | PortView<br>Telnet<br>SSH<br>FTP<br>WEB | 192.168.0.74   4000     Enable   •     Disable   •     Enable   •     Enable   • |              |  |  |
|                                                                     | Export                                                                     |                                                                                 |                                         |                                                                                  | Cancel       |  |  |